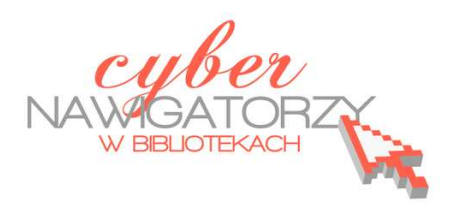

## **Fotografia cyfrowa – obsługa programu GIMP**

## *materiały dla osób prowadzących zajęcia komputerowe w bibliotekach*

## **Cz. 10. Zmiana kolorów fotografii**

W programie GIMP możemy dokonywać różnych zmian w kolorach fotografii. Np. zdjęcie kolorowe możemy zamienić na czarno-białe. Służy do tego narzędzie **Desaturacja** w menu **Kolory**.

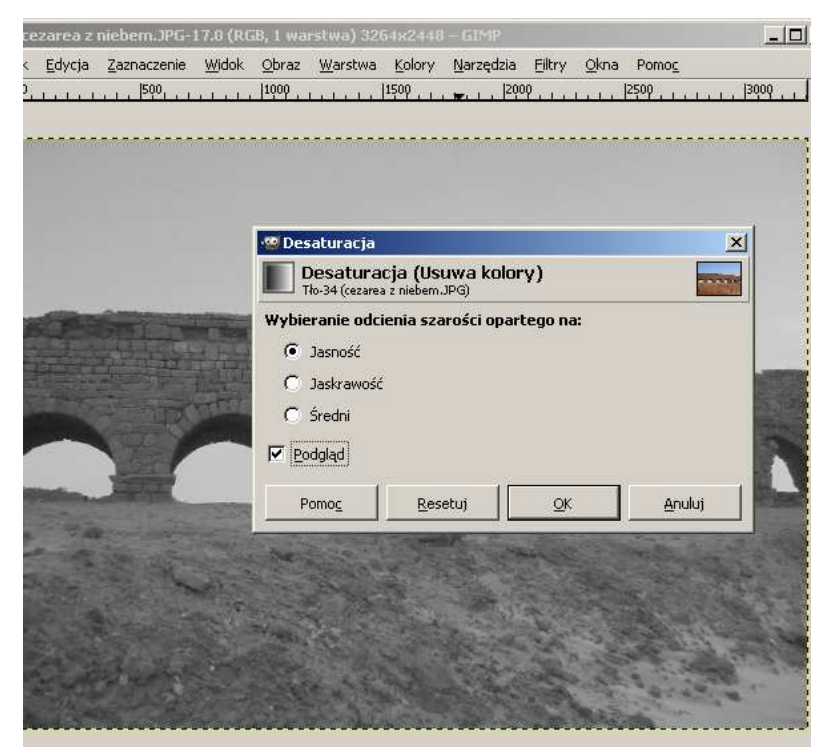

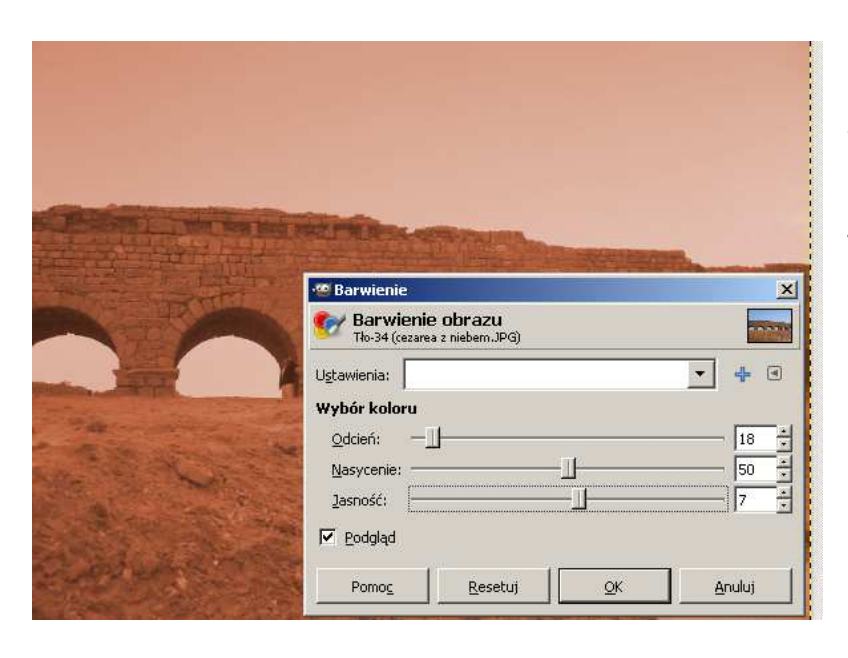

Możemy zmienić także barwy obrazu. W tym celu z menu **Kolory** wybierzemy narzędzie **Barwienie**, w którym ustalimy wymagane parametry: odcień, nasycenie, jasność.

Do zmiany kontrastu i jasności obrazu służy narzędzie **Jasność i kontrast** także dostępne w menu **Kolory**.

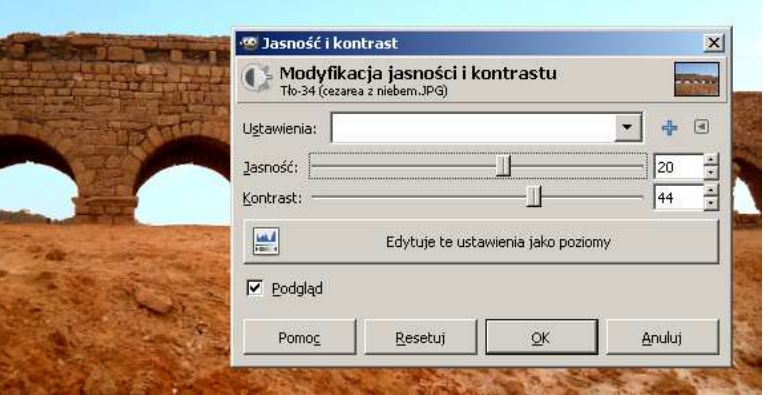

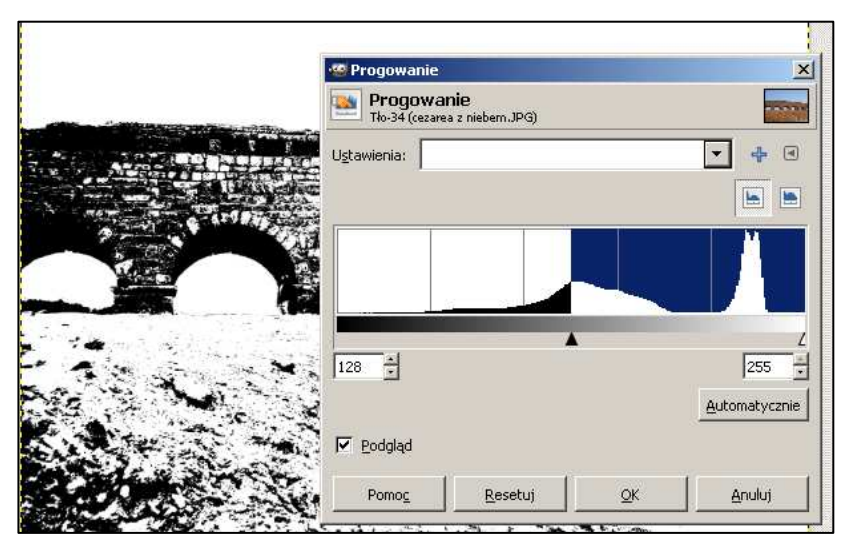

Jeżeli chcemy, możemy naszą fotografię przekształcić w czarno – biały rysunek. W tym celu posługujemy się narzędziem **Progowanie** (menu Kolory). Tu ustalamy np. dolną wartość natężenia koloru.

Można dokonać modyfikacji poziomów kolorów. W oknie narzędzia **Poziomy** (menu **Kolory**) znajdują się przyciski i suwaki, za pomocą których ustalamy wartości kolorów. W ten sposób możemy rozjaśnić lub przyciemnić nasze zdjęcie.

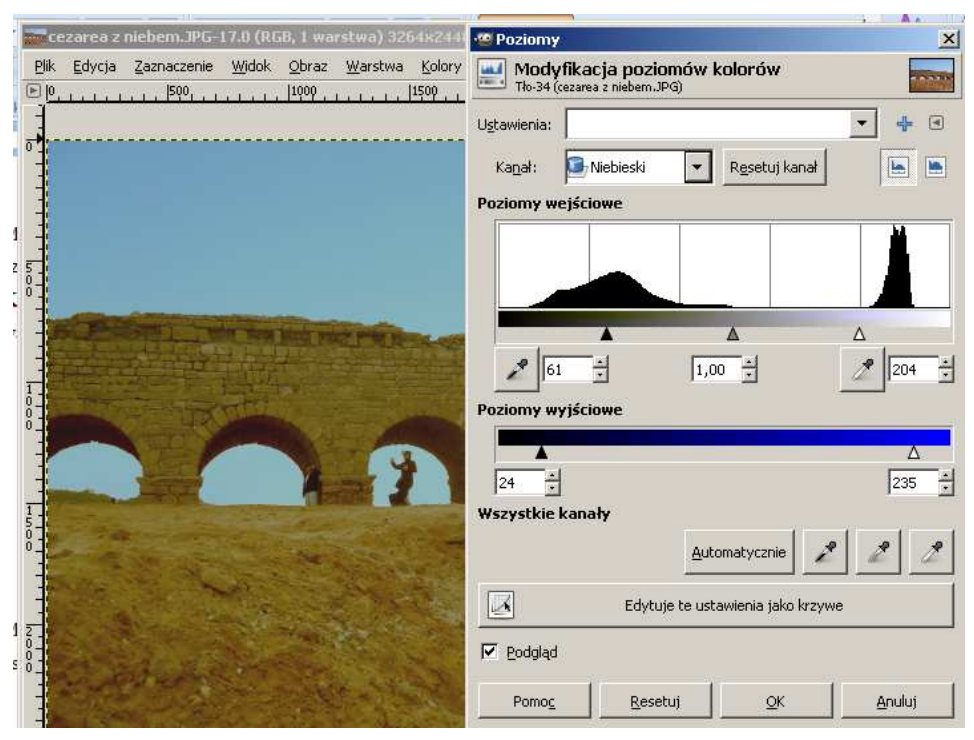

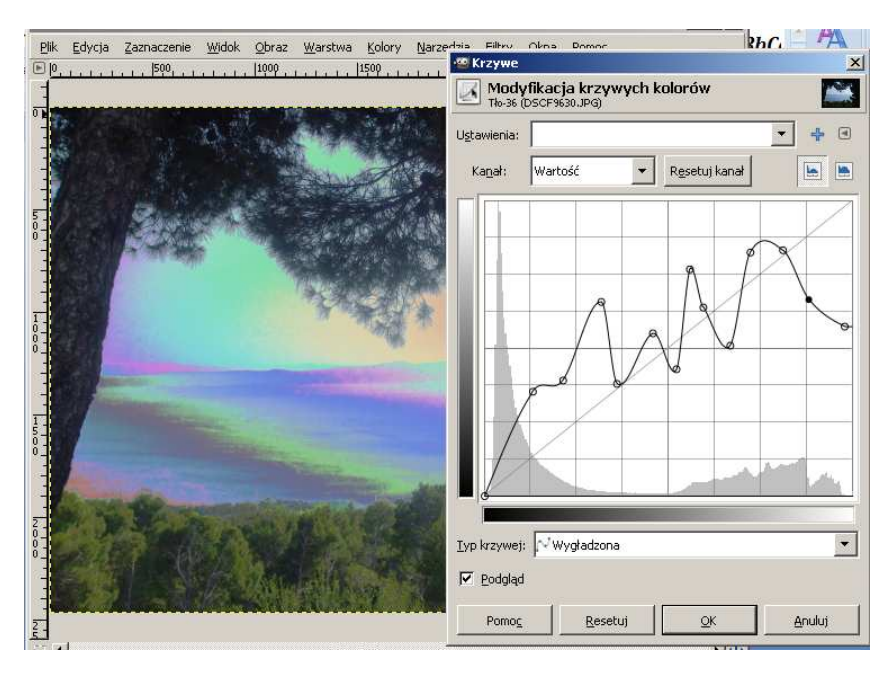

Takie zmiany, jak rozjaśnianie czy zwiększanie kontrastu zdjęcia można wprowadzać także za pomocą narzędzia **Krzywe** (menu **Kolory**).

Z tego samego menu **Kolory** można wybrać także narzędzie **Odcień i nasycenie**, za pomocą którego modyfikujemy nasycenie jednego wybranego koloru i całej fotografii.

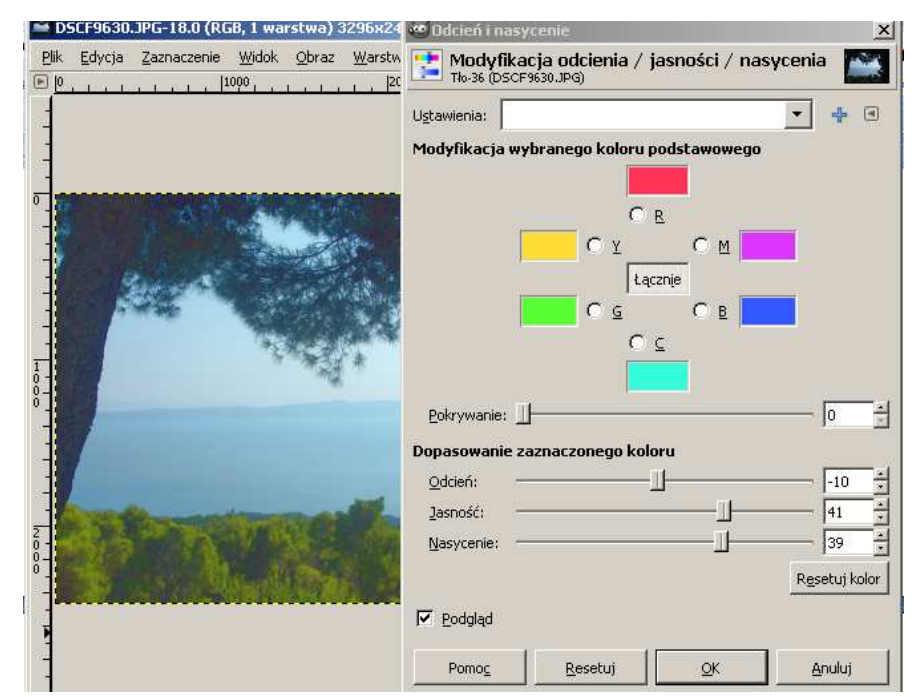

## **Przykładowe zadanie:**

*Na wybranym zdjęciu proszę dokonać min. trzech operacji kolorystycznych opisanych w materiale, a następnie zapisać obraz jako plik jpg.*